# **KARŞIYAKA ORTAOKULU BİLİŞİM TEKNOLOJİLERİ DERSİ 5. SINIF 1. DÖNEM 2. YAZILI ÇALIŞMA SAYFASI**

#### **Microsoft Word'de Dosya Menüsü**

\* Dosya menüsünden **Kaydet'e** tıkladığımızda eğer ilk kez dosyayı kaydediyorsak; kaydedeceği yeri sorar ve kaydeder, daha önce kaydetmişsek o dosyanın üzerine kaydeder.

\* Dosya menüsünden **Farklı Kaydet'e** tıkladığımızda daha önce kaydedilmiş bir dosyanın bilgisayarda **farklı bir konuma** kaydedilmesini sağlar ya da dosyanın farklı bir dosya türü ile kaydedilmesini sağlar.

\***Yeni:** yeni bir word belegesinde çalışmamızı sağlar.

\***Yazdır:** Word belgesini yazdırmamızı sağlar.

Yazdır menüsüne tıkladığımızda baskı ön izleme sağ tarafta belgenin görüntülenmesini sağlar. Bu sayede kartuş ve sayfa israfı yapmadan sayfalarımızın yazıcıdan nasıl çıkacağını görmüş oluruz. Kaç kopya yazdıracağımız, kağıt türümüz, sayfa kenar boşlukları, sayfanın yatay ve dikey hizalanması gibi özellikler yazdır menüsünde yer almaktadır.

\***Kapat:** Word belgesinin kapatılmasını sağlar. Bu işlemi "**X**" işlemine tıklayarak da yapabiliriz.

#### **MICROSOFT WORD YAZILIMINI ÇALIŞTIRMA**

Başlat > Tüm Programlar > Microsoft Office > Microsoft Office **Word**

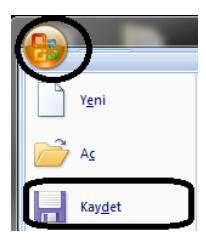

#### **WORD BELGESİNİ KAYDETME**

Belgeyi kaydetmek için yandaki resimde görüldüğü gibi OFFICE düğmesi tıklanır, ardından KAYDET seçeneği tıklanır. Kayıt edilecek yer seçilir ve KAYDET tıklanır.

# **YAZIM KURALLARI, NOKTALAMA İŞARETLERİ Neden kelimenin altını kırmızı renkte çiziyor?**

Eğer yazım hatası varsa yazının altını **kırmızı renkte** çizer. Bu durumda yanlış yazılmış yazıya sağ tıklayarak doğrusunu seçebiliriz. Ya da kelimeyi silip yeniden yazabiliriz.

#### **Neden kelimenin altını yeşil renkte çiziyor?**

Bu durumda yazım hatası yoktur. Ancak noktalama işaretlerinde ya da inceltme işaretlerinde bir uyarı olduğu anlaşılabilir.

#### **Word'de yazı yazarken bunlara dikkat ediniz!**

- 1. Kelimeler arasında yalnızca tek boşluk bırakın.
- 2. Nokta, virgül gibi noktalama işaretlerinden sonra mutlaka bir tane boşluk bırakın.
- 3. Yeni bir paragrafa geçmeyecekseniz kesinlikle klavyeden **ENTER** tuşuna basmayın.
- 4. Yeni paragrafta biraz içerden başlamak (girinti) istiyorsanız klavyenin sol tarafından bulunan **TAB** tuşuna bir kez basın.
- 5. Özel isimlerin baş harfleri büyük olmalıdır. Bir kereliğine büyük harfle yazmak için klavyenin solunda ve sağında birer tane bulunan **SHİFT** tuşuna basılı tutarak yazacağınız harfe basın.
- 6. Sürekli büyük harfle yazmanız gerektiğinde **CAPS LOCK** tuşuna basmanız yeterlidir. Tekrar küçültmek için yeniden **CAPS LOCK** tuşuna basılmalıdır.

### **SAYFAYI YATAY-DİKEY YAPMA:**

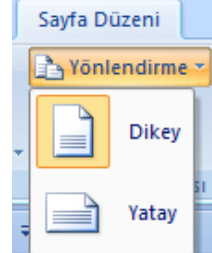

Word'de ilk açılan sayfa dikey şekilde açılır. Yatay hale getirmek için **SAYFA DÜZENİ menüsünden YÖNLENDİRME seçeneği** kullanılabilir.

# **Microsoft Word'de Giriş Menüsü**

Yazı stilllerinin, boyutlarının, kalınlığının, italikliğinin, altı çizililiğinin, renginin belirlendiği bölümdür.

**K:** bu harf yazıyı kalın yapar,

*T:* bu harf yazıyı İtalik yapar,

**A:** yazının altını çizer, ,

 **abc:** yazının üstünü çizer,

A -: Başlıkların süslü bir şekilde yazılmasını sağlar(wordart).

Aa -

: Metni büyük ya da küçük harfe dönüştürür

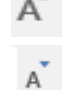

: Metni puntosunu büyütür.

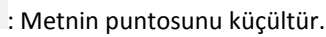

10 :Metnin puntosunu büyütür ya da küçültür.

Times New  $R \times \text{Yazi tipini belief.}$ 

 $\frac{1}{2}$   $\frac{1}{2}$   $\frac{1}{2}$ 

numaralandırma yapar.

: Madde işareti ve

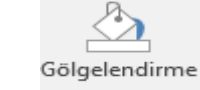

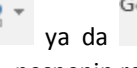

ya da  $\overline{\phantom{a}}$  : Tablo ya da başka bir nesnenin rengini değiştirir ya da boyar.

#### **BAŞLIK STİLLERİ**

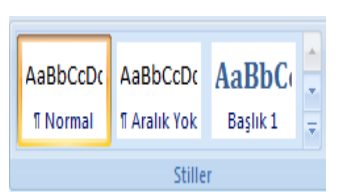

Word'de belirli başlık stilleri arasından seçim yapılabilir.

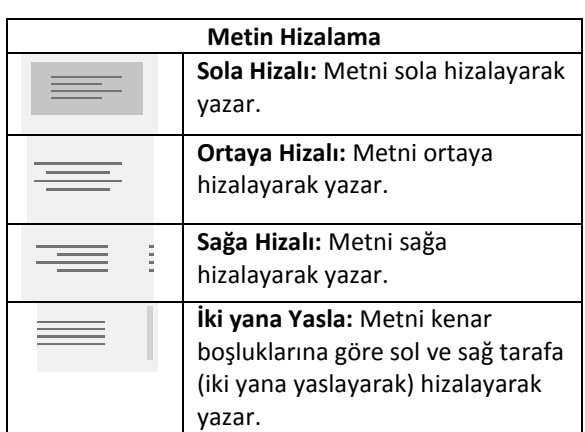

# **Microsoft Word'de Ekle Menüsü**

 Bir Word belgesine resim, tablo gibi öğelerin eklendiği menüdür.

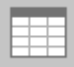

### **: Tabloları ekler.**

**NOT:** Tablolar satır ve sütunlardan oluşur. **Satır:** Tabloda soldan sağa doğru olan bölümlere **satır** adı verilir.

**Sütun:** Tabloda yukarıdan aşağıya doğru olan bölüme **sütun** adı verilir.

 $\bigstar$  Satır ve sütunların birleştiği dikdörtgen bölümlere **hücre** adı verilir.

Satır/Sütun Ekleme: Tablo araçlarından düzen menüsüne ya da mouse'un(farenin) sağ menüsünden satır ekle ya da sütun ekleye tıklanır.

**K** Eğer tablonun en alta satır eklenecek ise **klavyeden TAB tuşuna basılır.** 

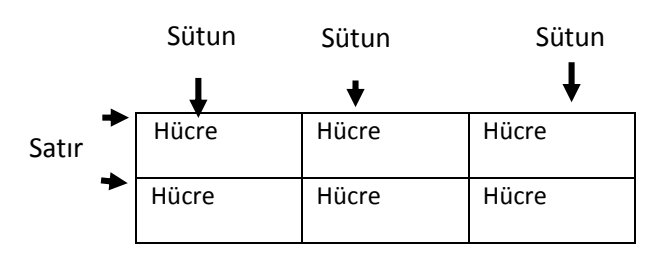

**★ Satır/Sütun Silme:** Tablo araçlarından düzen menüsüne ya da mouse'un(farenin) sağ menüsünden hücre sile tıklanır. Satır ya da sütun sile tıklanır.

# **Hücreleri Birleştirme: Birleştirilecek**

**hücreler seçilir,** Tablo araçlarından düzen ya da mouse'un(farenin) sağ menüsünden hücreleri birleştire tıklanır.

**Hücreleri birleştirilmiştir.**

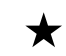

 **:** Tablonun sol üst köşesindeki işaretine tıklayarak tablo taşınabilir, tablonun tamamı seçilebilir.

**★** □ : Tablonun sağ alt köşesindeki işaretine tıklayarak tablonun boyutu ayarlanabilir.

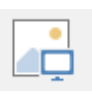

#### : Resimleri ekler. **YAZILARIN İÇİNE RESİM EKLEME**

- 1. İnternetteki bir resmi kopyaladıktan sonra sayfaya sağ tıklayıp YAPIŞTIR seçeneği ile yazı içine resim ekleyebilirsiniz.
- 2. Bilgisayarda kayıtlı olan bir resmi ise EKLE menüsünden RESİM seçeneği ile yazı içine ekleyebilirsiniz.
- 3. Bilgisayarda kayıtlı olan resim dosyasını sürükleyerek Word sayfasına ekleyebilirsiniz.

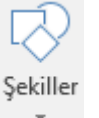

:Ekle menüsünden şekillere tıklayarak belgemize istediğimiz şekli çizebiliriz. Mesela; dikdörtgen, kare, üçgen, gülen yüz, kalp vb.

## **Klavye ve Kısayol Tuşları:**

- **F1:** Yardım penceresini açar
- **F2:** Dosya ve klasörlerin isimlerini değiştirmekte kullanılır
- **F5:** Dosya veya klasörün içeriğini yeniler.
- **F11 :** Pencereyi tam ekrana dönüştürür.

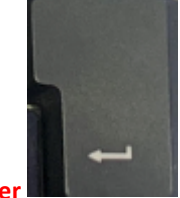

**Enter :** Bir alt satıra geçilmesini sağlar

**Backspace :** Arkasında yazılanı siler

**Delete:** Önündeki yazıları siler.

**Home:** İmleci satır başına konumlandırır.

**End:** İmleci satır sonuna konumlandırır.

**ESC:** Çoğunlukla yapılmakta olan bir işlem iptal etmek ya da bir programdan çıkmak için kullanılır.

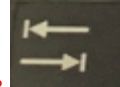

**TAB :** Genellikle imleci soldan sağa doğru 8 karakter ilerletmek ve paragraf açmak için kullanılır. **Capslock:** Sürekli büyük harf yazmak için kullanılır.

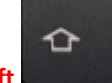

**Shift :** Basılı tutulduğunda büyük harflerle yazmak veya üzerinde iki veya üç karakter bulunan tuşlardan ikinci karakteri yazmaya yarar.

**Altgr:** Tuş üzerindeki üçüncü karakteri yazdırır.

#### **Örneğin;**

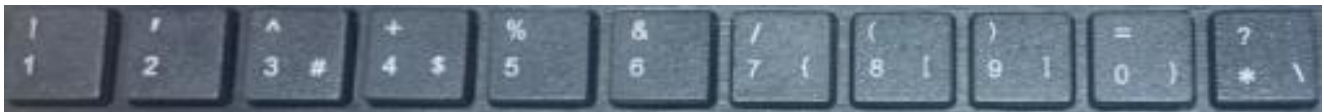

- 1 rakamının üstündeki ünlem! İşareti **shift** tuşu ile yazılır.
- 2 rakamının üstündeki tek tırnak ' işareti **shift** tuşu ile yazılır.
- 3 rakamının üstündeki şapka ^ işareti **shift** tuşu ile yazılır.
- 3 rakamının yanındaki # işareti ise **altgr** tuşu ile yazılır.
- 4 rakamının üstündeki artı + işareti **shift** tuşu ile yazılır.
- 4 rakamının yanındaki \$ işareti ise **altgr** tuşu ile yazılır.
- 5 rakamının üstündeki yüzde % işareti **shift** tuşu ile yazılır.
- 6 rakamının üstündeki & işareti **shift** tuşu ile yazılır.
- 7 rakamının üstündeki / işareti **shift** tuşu ile yazılır.
- 7 rakamının yanındaki { işareti ise **altgr** tuşu ile yazılır.
- 8 rakamının üstündeki ( işareti **shift** tuşu ile yazılır.
- 8 rakamının yanındaki [ işareti ise **altgr** tuşu ile yazılır.
- 9 rakamının üstündeki ) işareti **shift** tuşu ile yazılır.
- 9 rakamının yanındaki ] işareti ise **altgr** tuşu ile yazılır.
- 0 rakamının üstündeki = işareti **shift** tuşu ile yazılır.
- 0 rakamının yanındaki } işareti ise **altgr** tuşu ile yazılır.
- \*karakterinin üstündeki ? işareti **shift** tuşu ile yazılır.
- \*karakterinin yanındaki \ işareti ise **altgr** tuşu ile yazılır.

**Alt Tuşu:** Diğer tuşlarla kullanıldıklarında bir anlam ifade eder.

**CTRL+C:** Seçili metni kopyalar **CTRL+V:** Seçili metni yapıştırır **CTRL+X:** Seçili metni keser **CTRL+A:** Tümünü seçer **CTRL+Z:** Yapılan bir işlemi geri alır. **Alt + Tab:** Programlar arası geçişi sağlar **Alt + F4:** Açık programları kapatır.

# **BİLGİSAYAR AĞLARI**

**Bilgisayar Ağı:** Birden fazla bilgisayarın birbirine bağlanması ile oluşan ağlara bilgisayar ağı denir.

#### **Bilgisayar ağları üçe ayrılır:**

**1.Yerel Alan Ağı:** Birbirine yakın mesafedeki; aynı bina ya da aynı oda içinde bulunan bilgisayarların bağlanması ile oluşan ağdır.

**2.Metropol Alan Ağı:** Bir şehir ya da geniş bir mekânda (kampüs gibi) yerel alan ağlarının birbirine bağlanması ile oluşur. TCP İP tabanlı ağlardır. **İntranet** olarak da tanımlanır.

**3.Geniş Alan Ağı:** Birbirine çok uzak mesafedeki bilgisayarların ve ağların birbirine bağlanması ile oluşan **internet**  ağıdır.